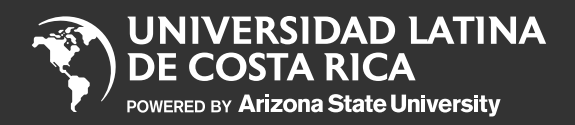

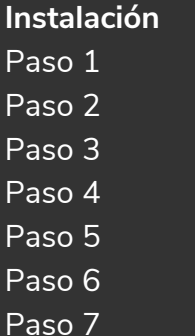

**Ingreso** Paso 1 Paso 2 Paso 3

**APOYO ESTUDIANTIL** 

Instalación e ingreso al

# NUEVO AUTOSERVICIO

para Estudiantes en Teams

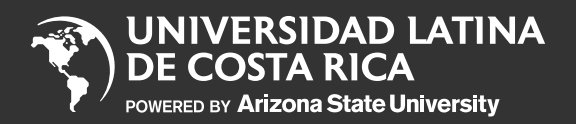

Inicio **Instalación** Paso 1 Paso 2 Paso 3 Paso 4 Paso 5 Paso 6 Paso 7

**Ingreso** Paso 1 Paso 2 Paso 3

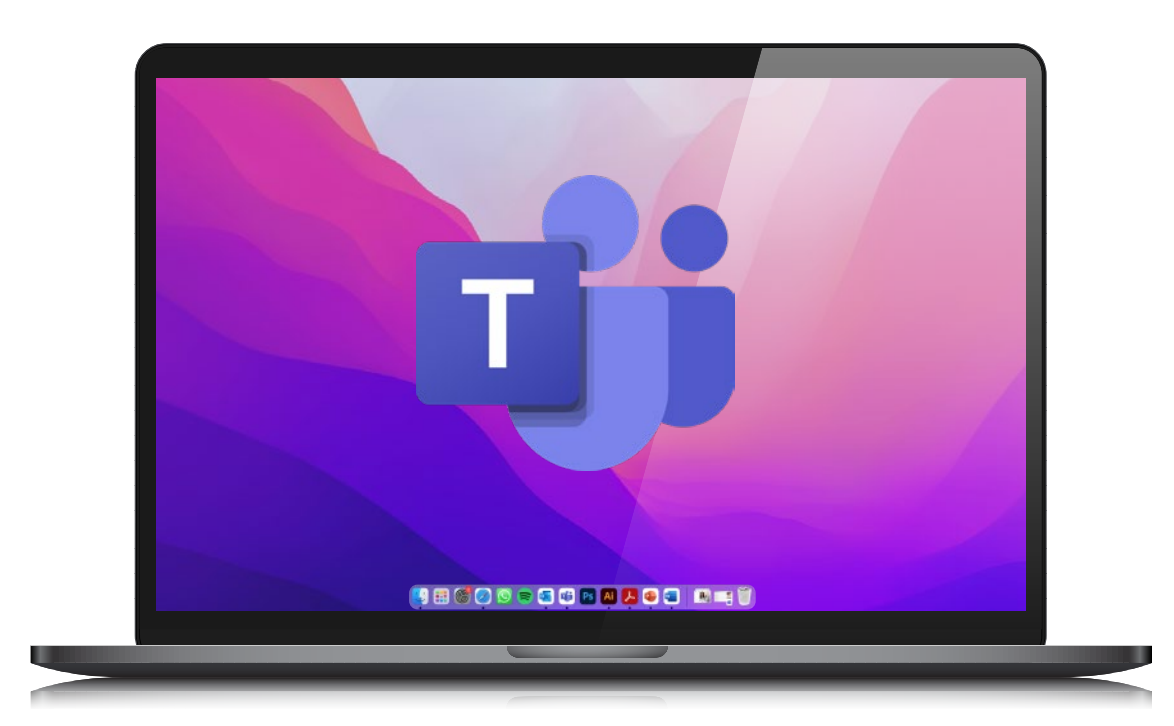

1. Ingresá a Teams .

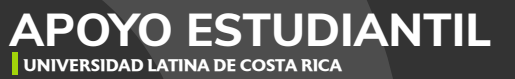

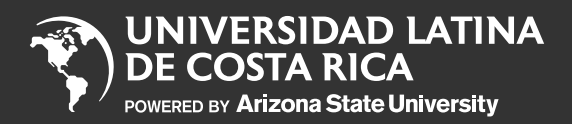

Inicio **Instalación** Paso 1 Paso 2 Paso 3 Paso 4 Paso 5

Paso 6 Paso 7

**Ingreso** Paso 1 Paso 2 Paso 3

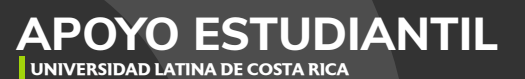

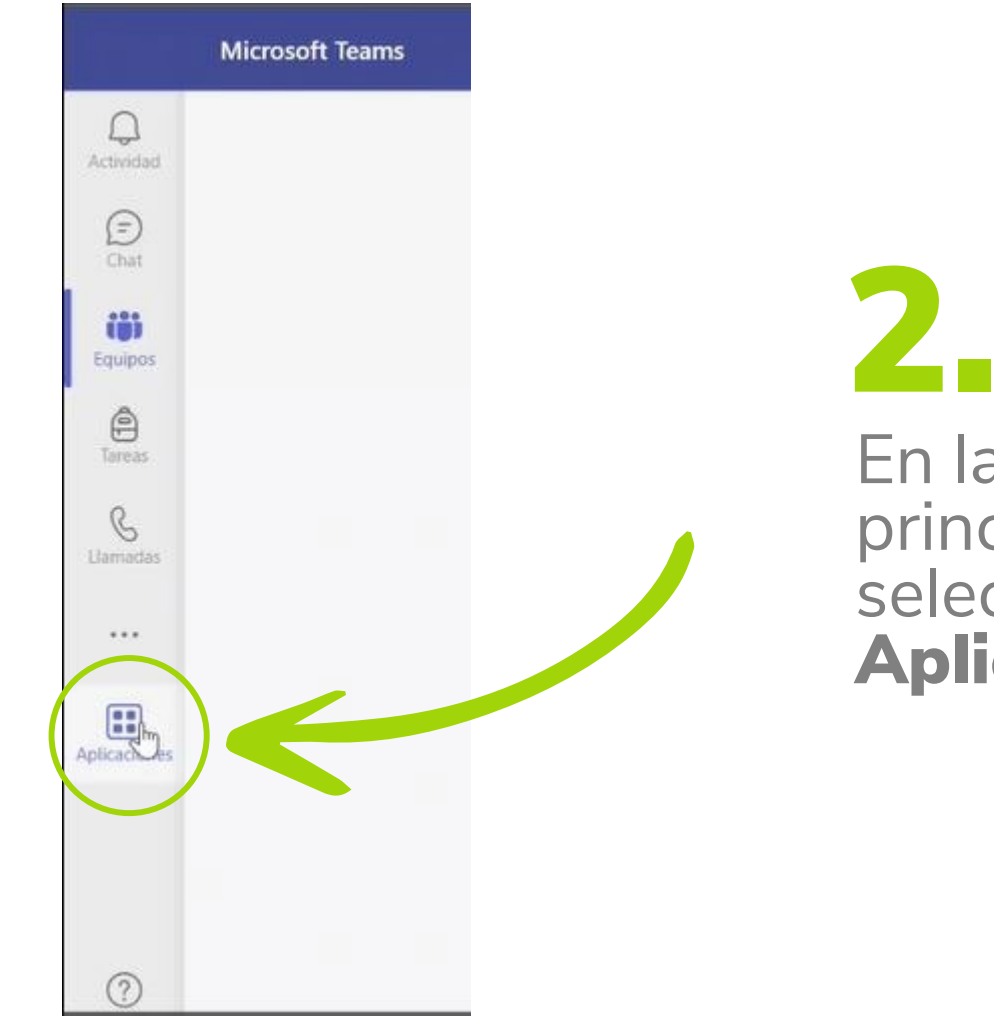

En la pantalla principal seleccioná Aplicaciones

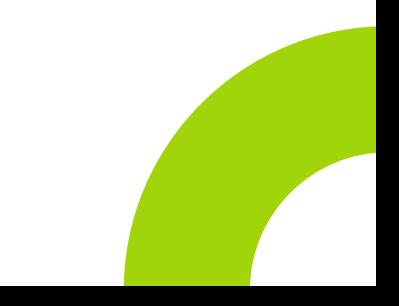

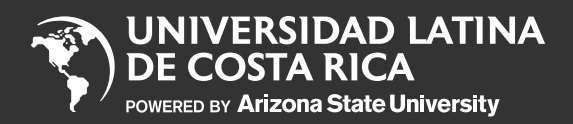

Inicio **Instalación** Paso 1 Paso 2 Paso 3 Paso 4

Paso 5 Paso 6

Paso 7

**Ingreso** Paso 1

Paso 2 Paso 3

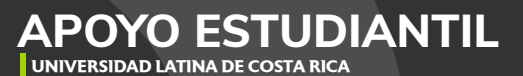

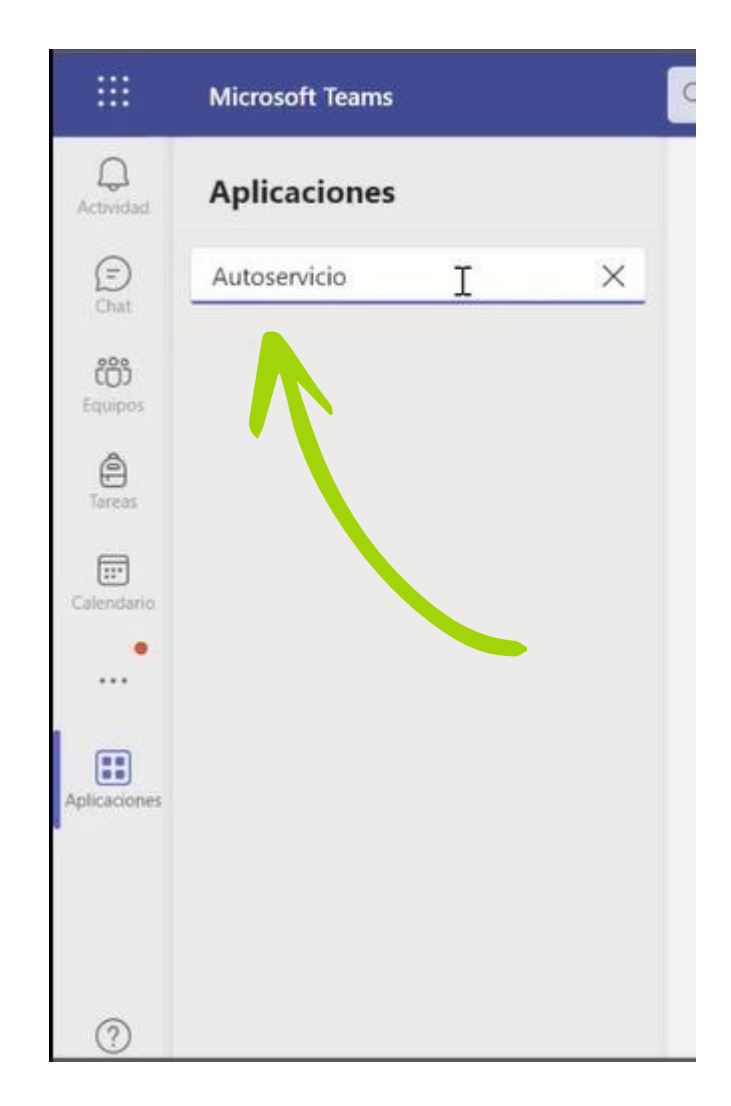

3. En las aplicaciones buscá Autoservicio .

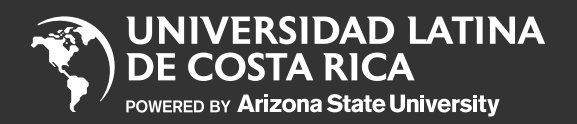

Inicio **Instalación** Paso 1 Paso 2

Paso 3

Paso 4

Paso 5

Paso 6 Paso 7

**Ingreso** Paso 1 Paso 2 Paso 3

#### **APOYO ESTUDIANTIL UNIVERSIDAD LATINA DE COSTA RICA**

4. En la pantalla de la derecha se abrirá la aplicación de "Autoservicio Estudiantes", seleccioná en Agregar.

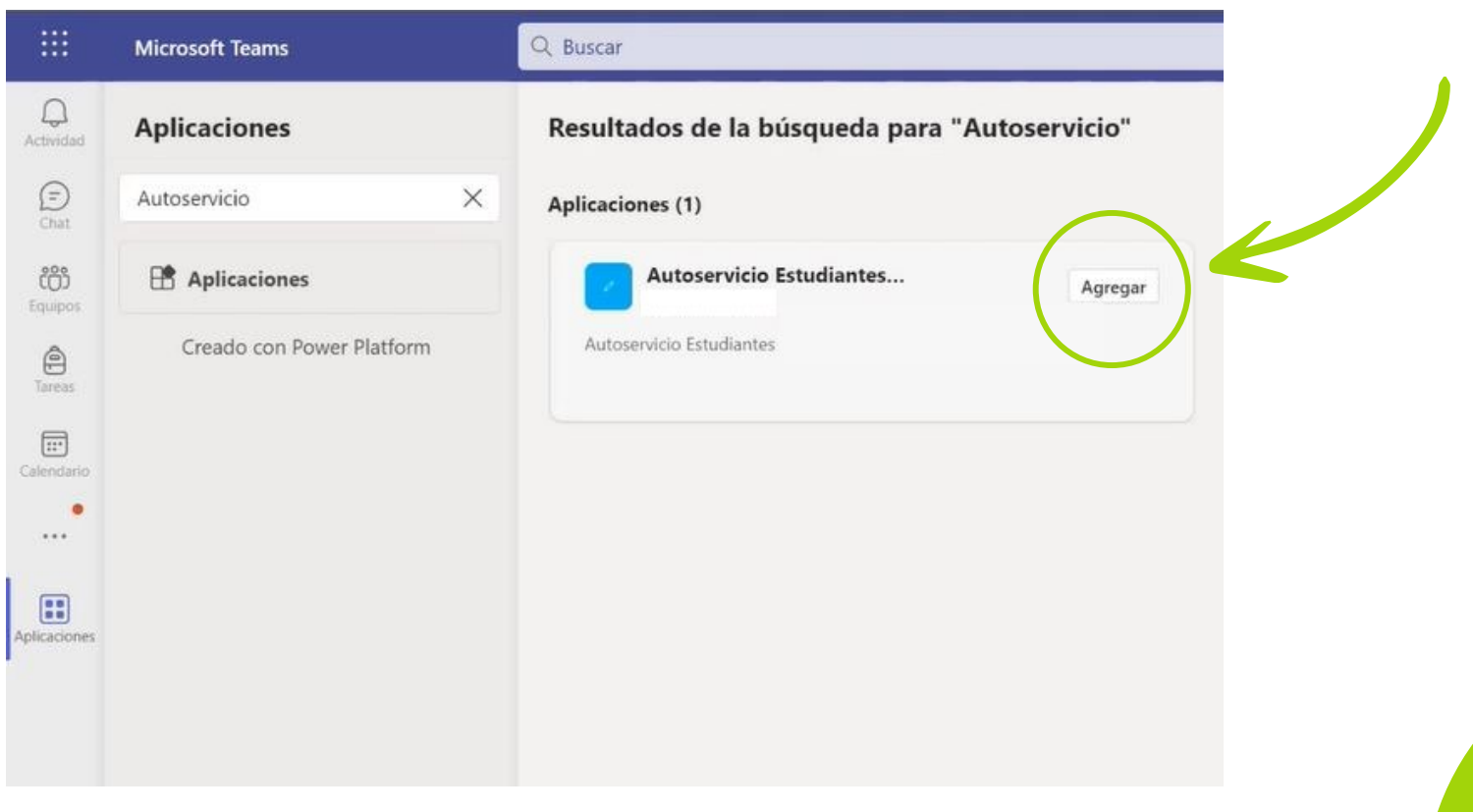

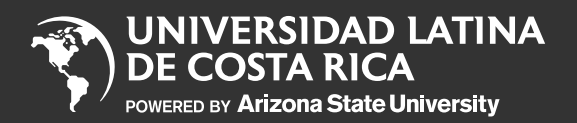

**Instalación**

Paso 1

Paso 2

Paso 3

Paso 4

Paso 5

Paso 6

Paso 7

**Ingreso** Paso 1 Paso 2 Paso 3

**APOYO ESTUDIANTIL UNIVERSIDAD LATINA DE COSTA RICA**

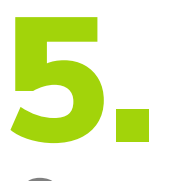

Se te abrirá una pantalla adicional en la que debés seleccionar **Agregar**.

Debés esperar un momento mientras se agrega la aplicación a tu Teams.

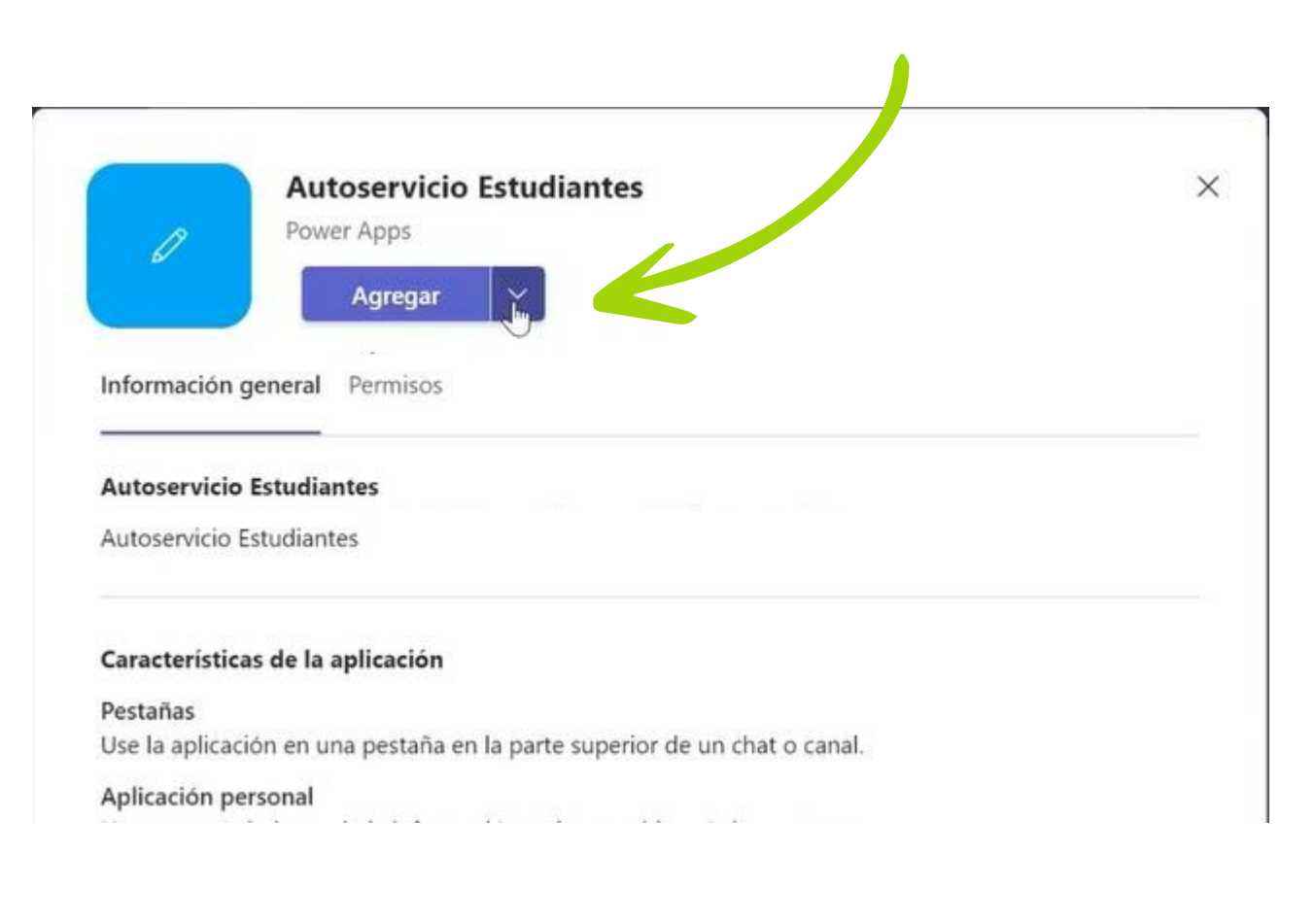

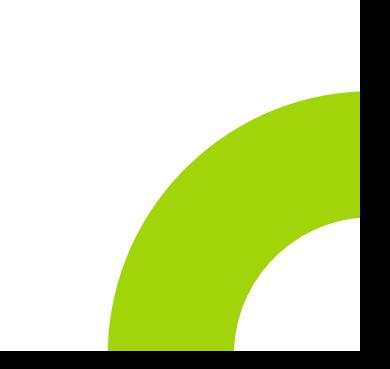

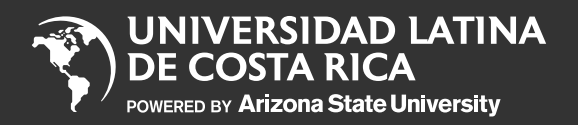

### **Instalación**

- Paso 1
- Paso 2
- Paso 3
- Paso 4
- Paso 5
- Paso 6
- Paso 7
- **Ingreso**
- Paso 1 Paso 2 Paso 3

**APOYO ESTUDIANTIL**

**UNIVERSIDAD LATINA DE COSTA RICA**

# 6. Esperá a que se cargue la aplicación.

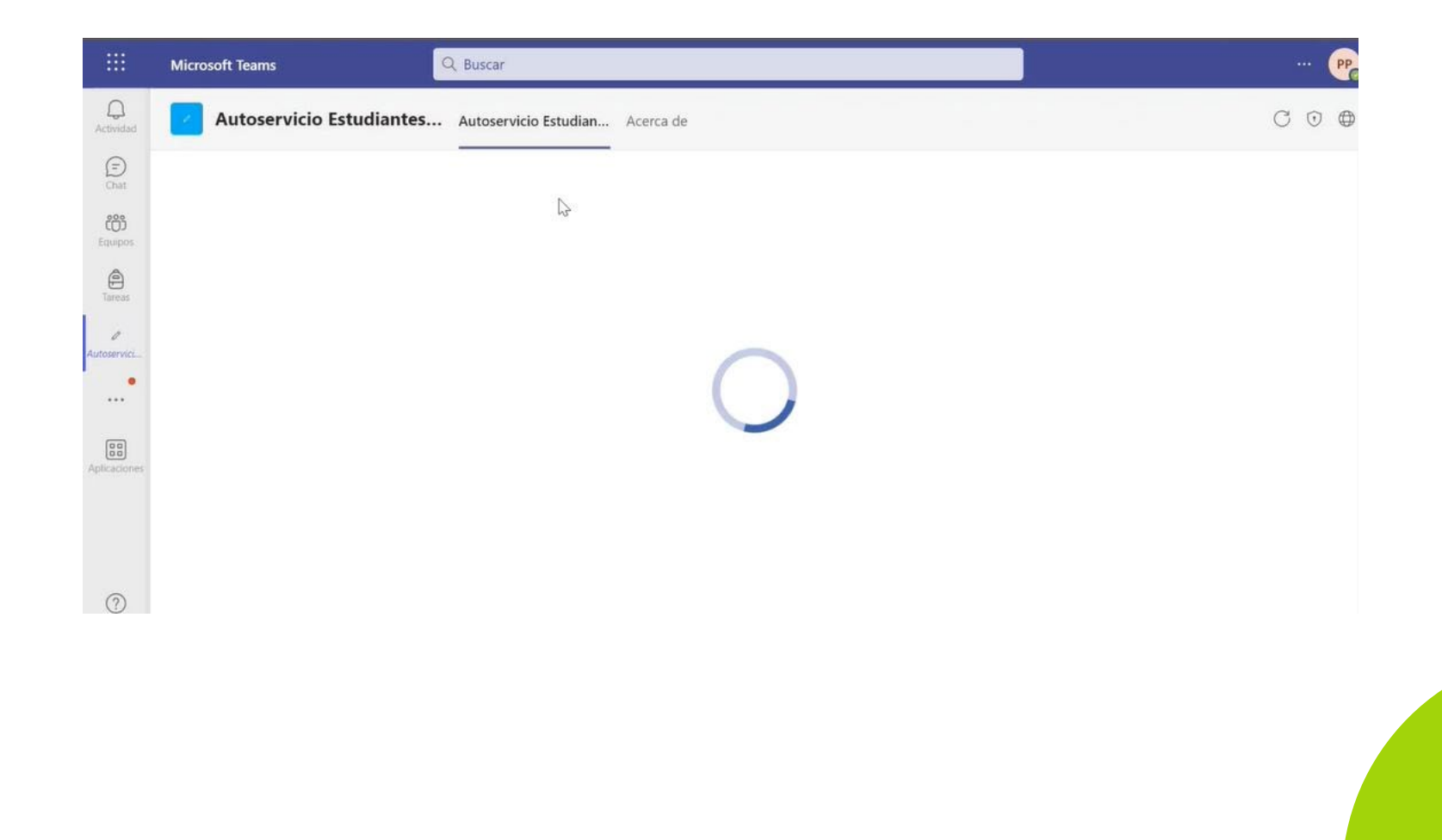

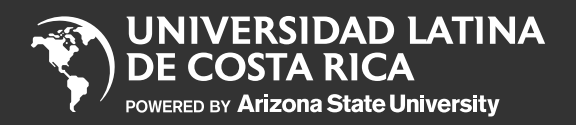

**Instalación**

Paso 1

Paso 2

Paso 3

Paso 4

Paso 5

Paso 6

Paso 7

**Ingreso** Paso 1 Paso 2 Paso 3

**APOYO ESTUDIANTIL**

**UNIVERSIDAD LATINA DE COSTA RICA**

### 7. ¡Listo! Ya podés ingresar tus solicitudes mediante tu autoservicio.

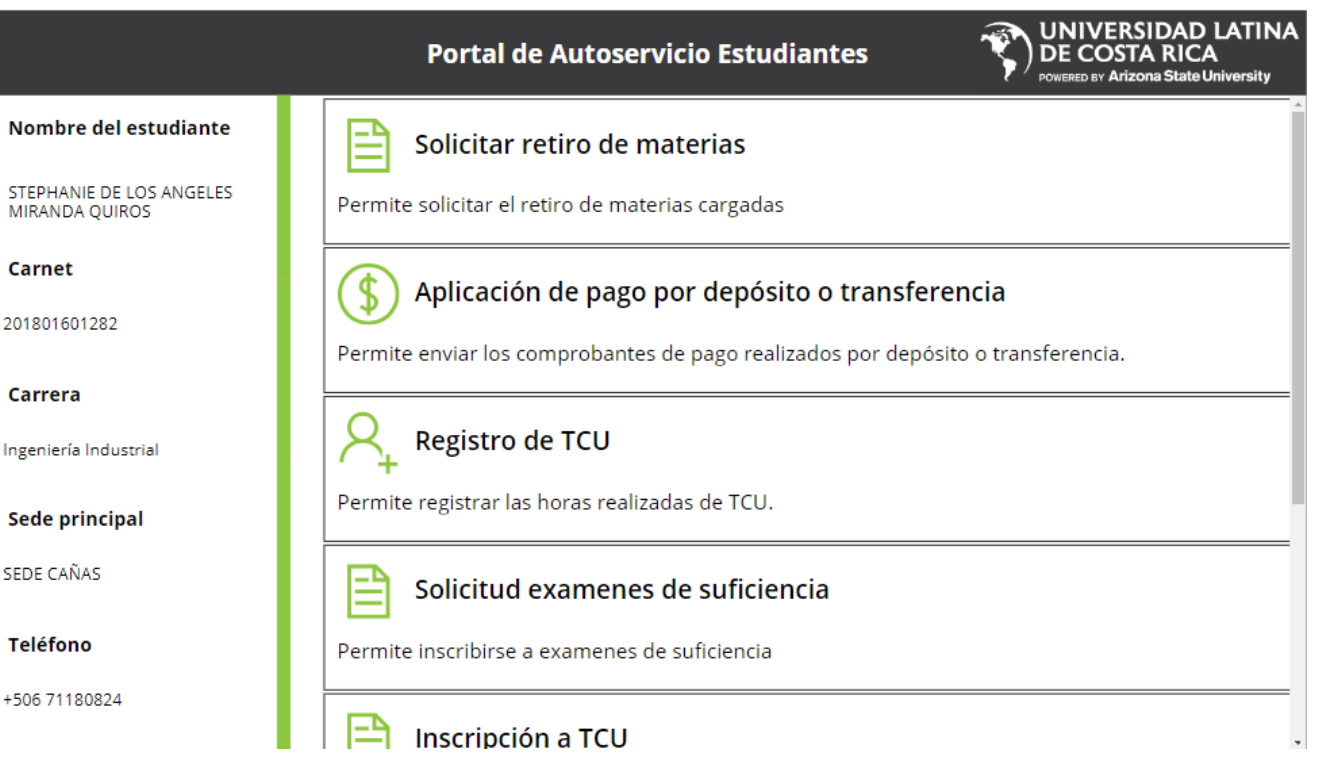

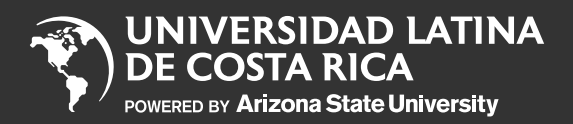

Inicio **Instalación** Paso 1 Paso 2 Paso 3

Paso 4

Paso 5

Paso 6

Paso 7

**Ingreso** Paso 1 Paso 2 Paso 3

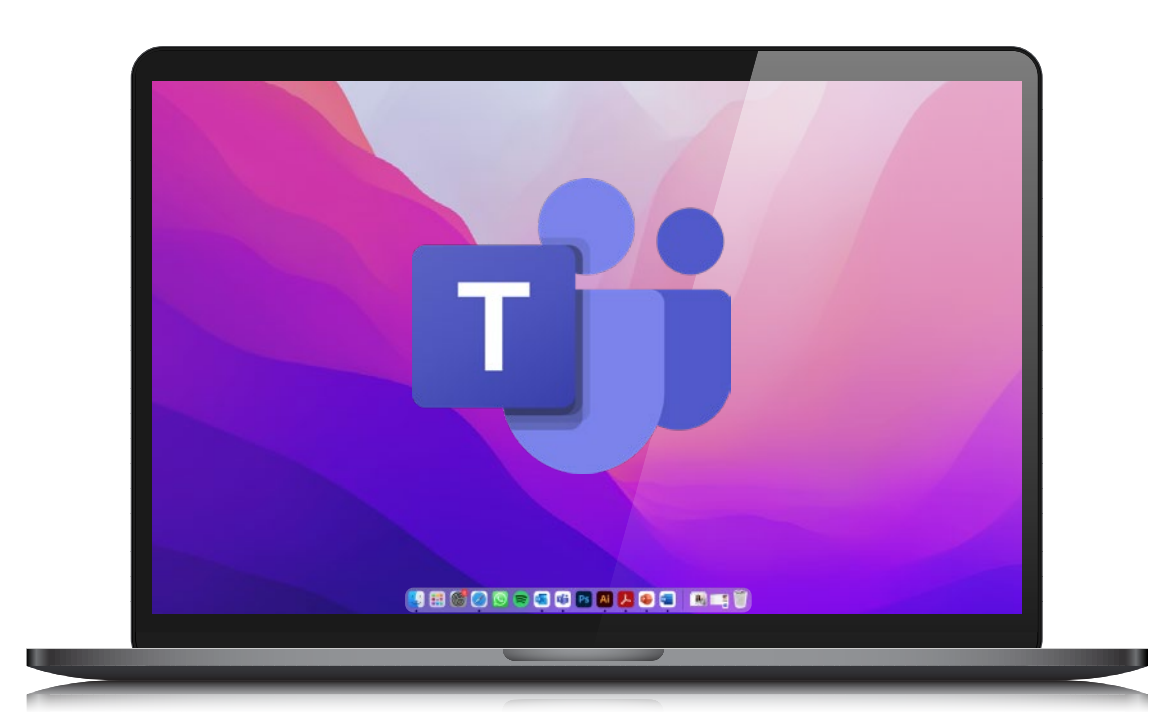

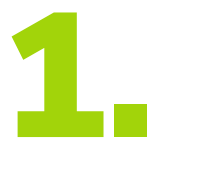

Ingresá a Teams .

**APOYO ESTUDIANTIL UNIVERSIDAD LATINA DE COSTA RICA**

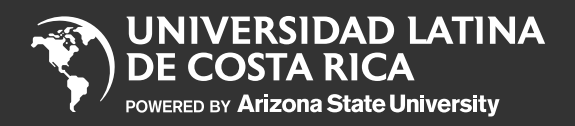

2.

Inicio

**Instalación**

Paso 1

Paso 2

Paso 3

Paso 4

Paso 5

Paso 6

Paso 7

**Ingreso** Paso 1 Paso 2 Paso 3

**APOYO ESTUDIANTIL UNIVERSIDAD LATINA DE COSTA RICA**

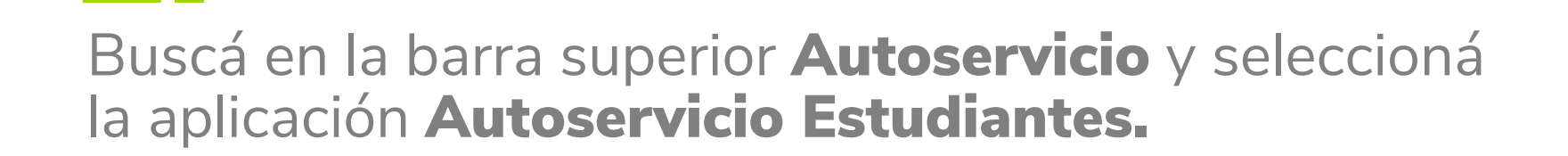

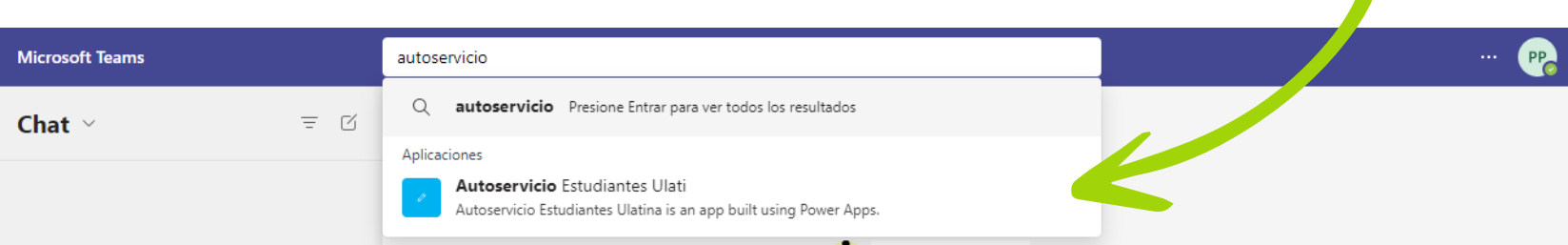

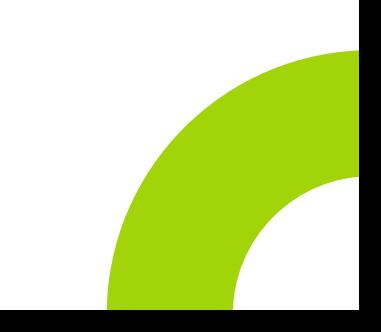

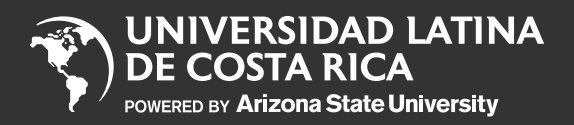

Inicio **Instalación**

Paso 1

Paso 2

Paso 3

Paso 4

Paso 5

Paso 6

Paso 7

**Ingreso** Paso 1 Paso 2 Paso 3

## 3. ¡Listo! Ya podés ingresar tus solicitudes mediante tu autoservicio.

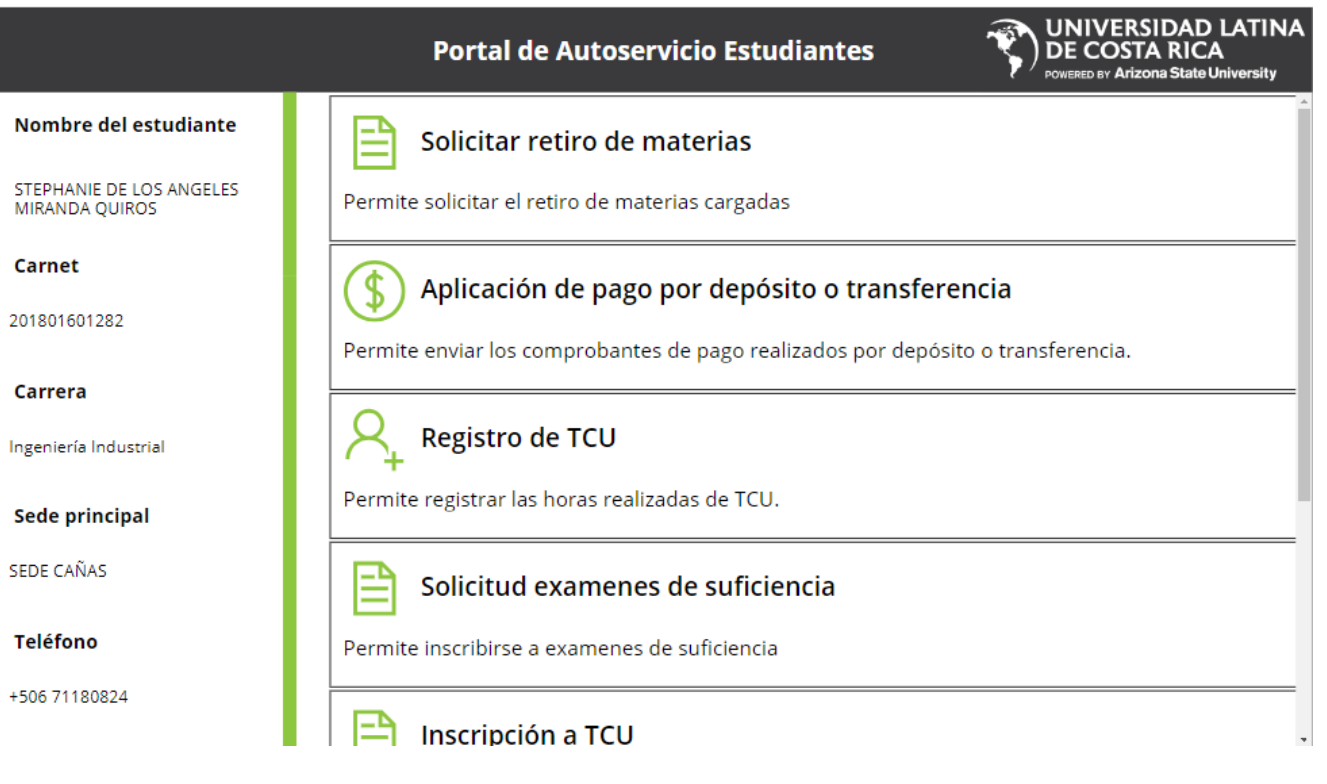

**APOYO ESTUDIANTIL UNIVERSIDAD LATINA DE COSTA RICA**